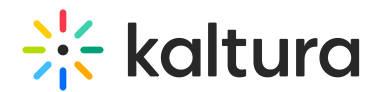

## Streaming Webex Meetings to a Kaltura Live Entry

Last Modified on 02/22/2023 9:57 pm IST

This article describes how to live stream your Webex Meetings into a Kaltura Live Entry.

## To set up a live stream Webex Meetings into Kaltura Live entry

- 1. Create a Live Stream entry in the KMC by [following](https://knowledge.kaltura.com/help/creating-a-live-stream-entry-in-kaltura-using-the-kmc-ng) the article: Creating a Live Stream Entry in Kaltura Using the KMC.
- 2. After you create your live stream entry, open that entry and navigate to the **Live Stream** tab. The information you will be pulling from this area is the **Primary URL** and the **Stream name**.

## $\frac{1}{2}$  kaltura

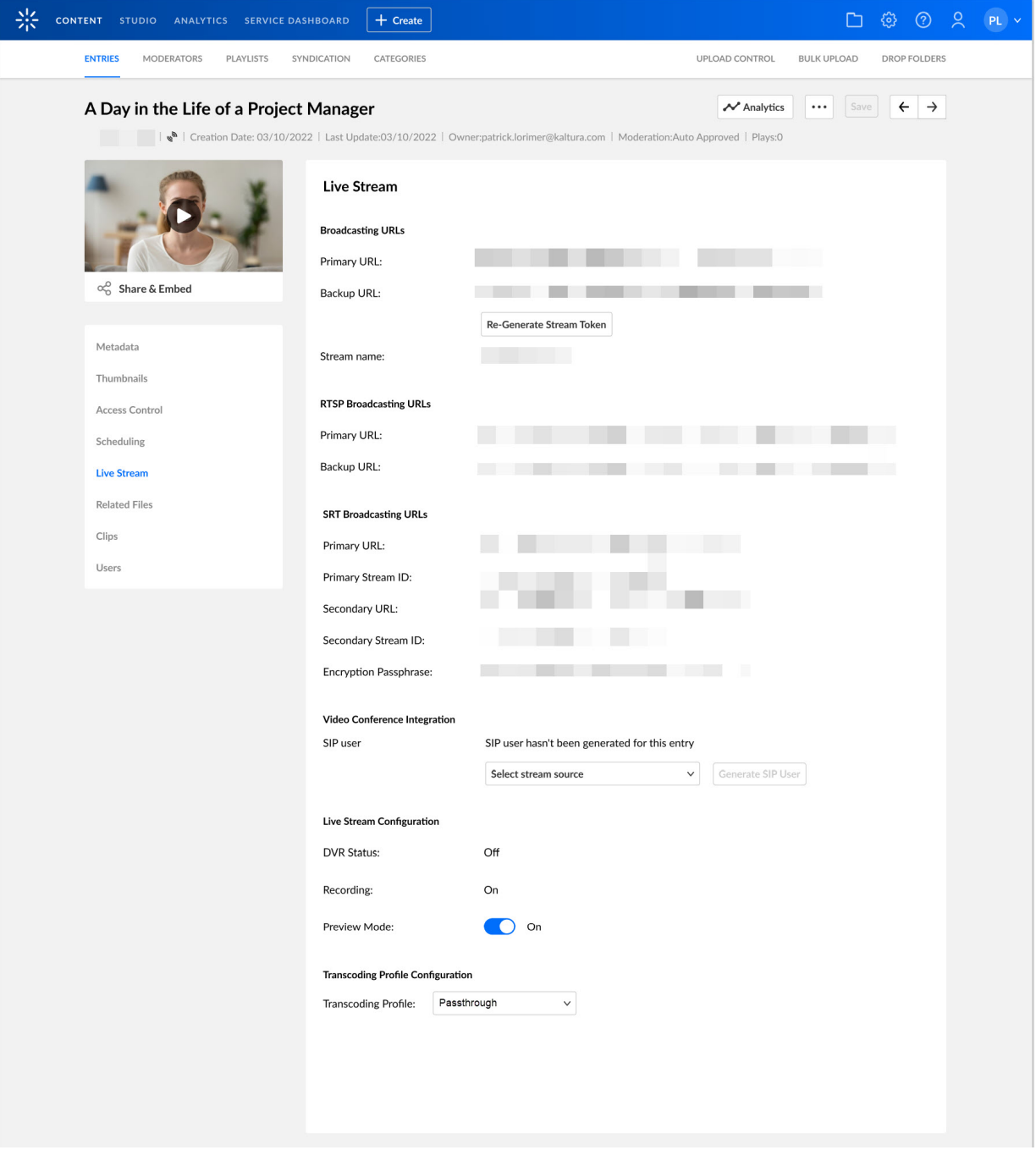

- 3. Open your **Webex Meetings**, go to the Options menu and select **Start Live Streaming**.
- 4. On the Start Live Streaming window, select **Other Streaming Services.**
	- a. Set a name under **Streaming services**, such as Kaltura.
	- b. Set the **Primary URL** under **Target stream link.**
	- c. Set the **Stream name** under **Target steam key**.
	- d. Click on **Start streaming.**

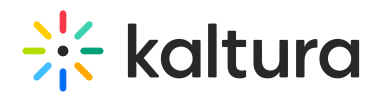

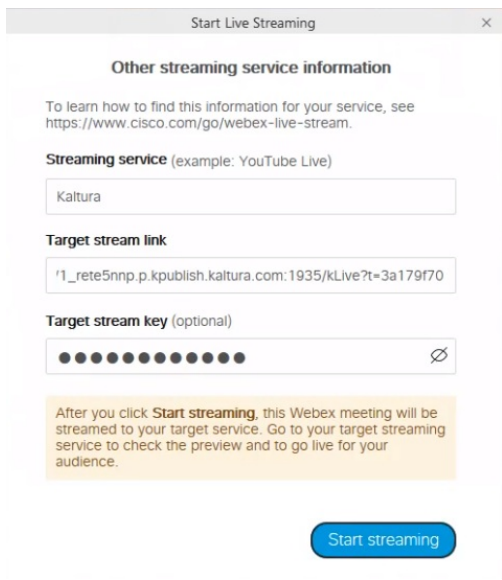

Your **Webex Meetings** is being streamed live to **Kaltura.**